# **How to register for courses in LSF**

**Applies to the study programs M.Sc. Physics, M.Sc. Astrophysics and M.Sc. Meteorology with start of studies from winter semester 2023/24 onwards**

Log in LSF: [https://lsf.verwaltung.uni-muenchen.de](https://lsf.verwaltung.uni-muenchen.de/)

# **A. Find the module numbers for the courses you want to register for**

**1**. Search the course in the LSF course catalogue via *Course catalogue Faculty of Physics Master* or via *Search for courses*.

### **2.** Open the LSF entry of the course (e.g. *Advanced Solid State Physics*, *Lecture*)

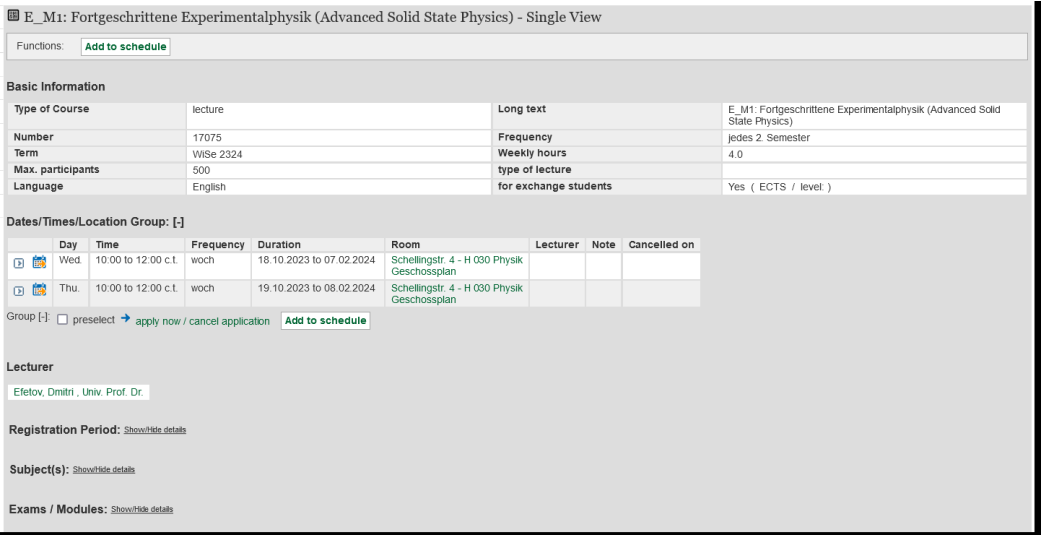

#### **3.** Klick *Show/Hide details* at *Exams/Modules*

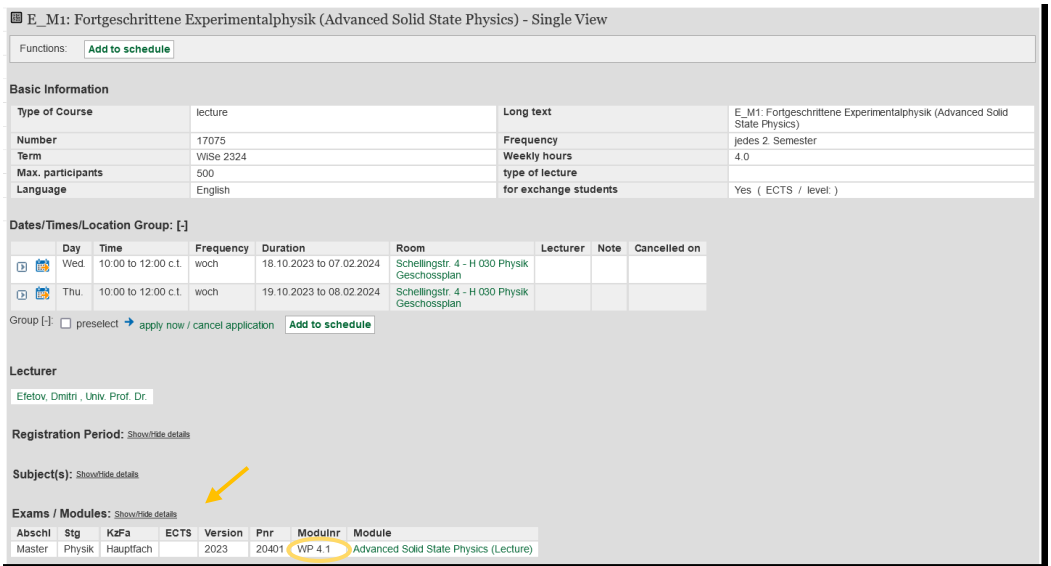

- **4.** Take note of the module number (e.g. WP 4.1)
- **5.** Repeat steps **A.1** to **A.4** for all courses you want to register for.

# **B. Register for courses**

**1.** Select the tab *Register for courses* on the LSF home page.

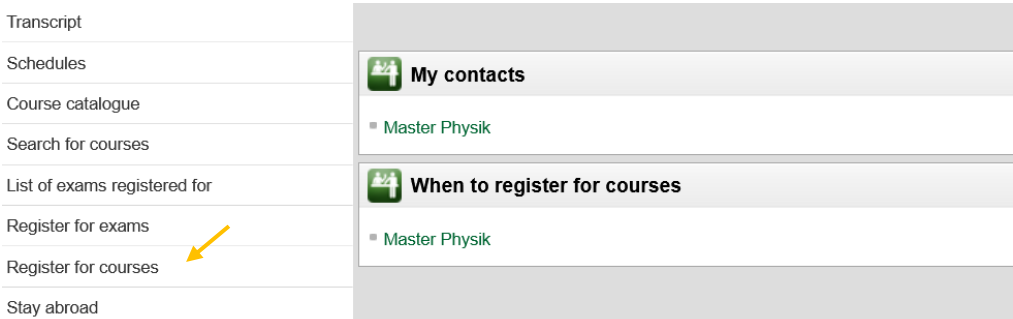

#### **2.** Accept terms and click on *Next.*

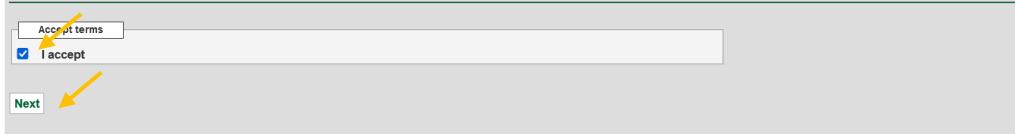

#### **3.** Click on the Link.

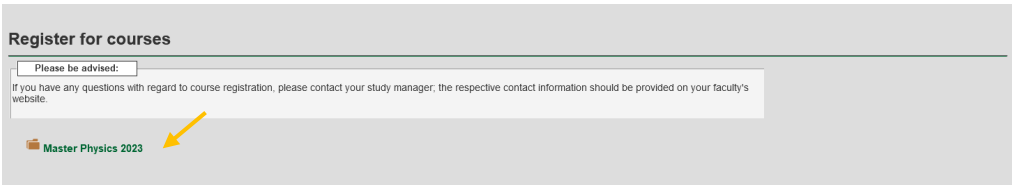

# **4.** The module structure of your study program appears.

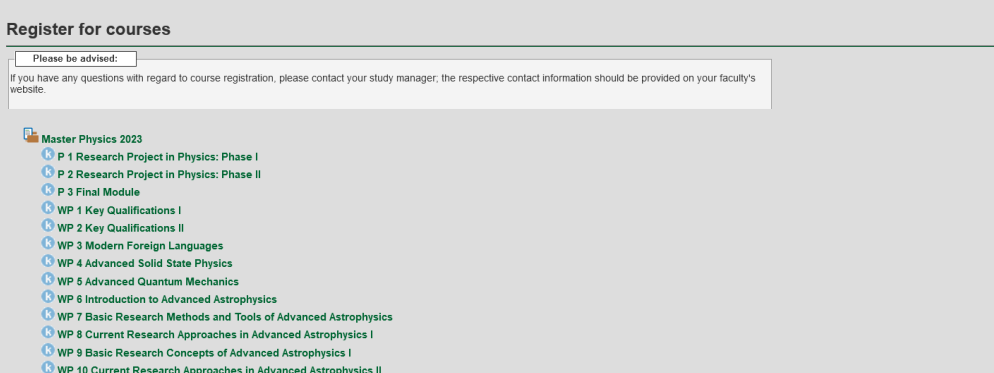

**5.** Choose the Module you want to register for (e.g. *WP 4 Advanced Solid State Physics*) and click on *belegen* to register for the Lecture.

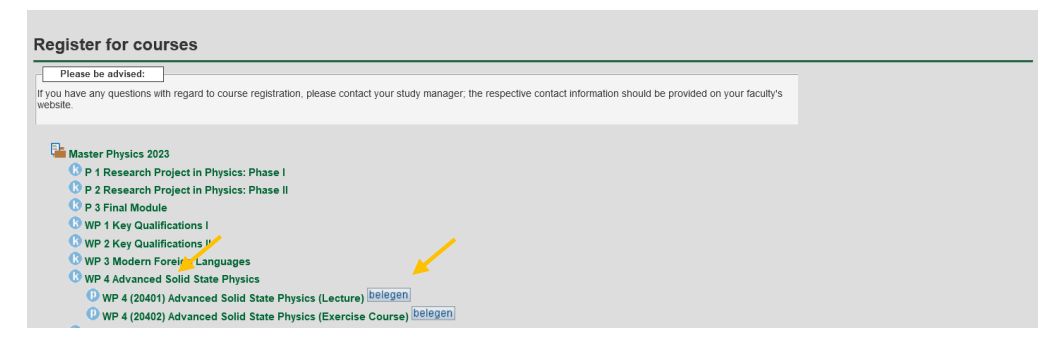

## **6.** Register for the *Lecture*.

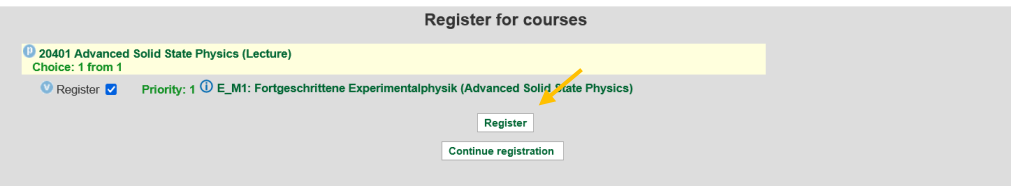

**7.** Now, you are registered for the lecture. Click on *Continue registration***.**

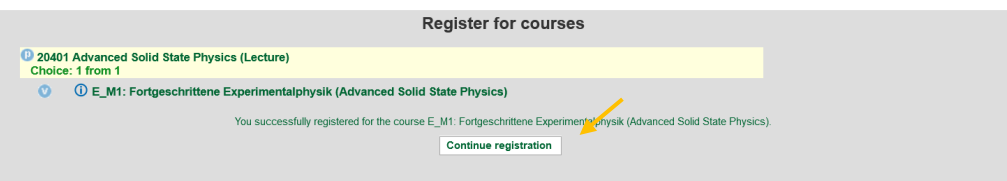

**8.** Register for the *Exercise Course* by clicking on *belegen.*

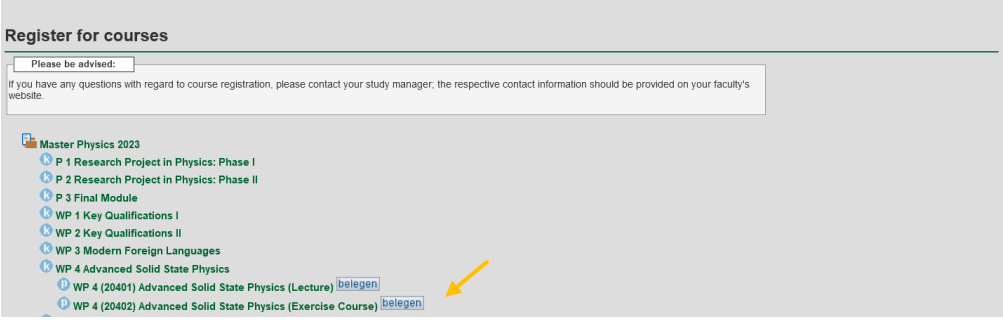

**9.** If there are offered more than one groups, choose only one group (preferably the group you are actually in) and give it the priority 1. Click on *Register*.

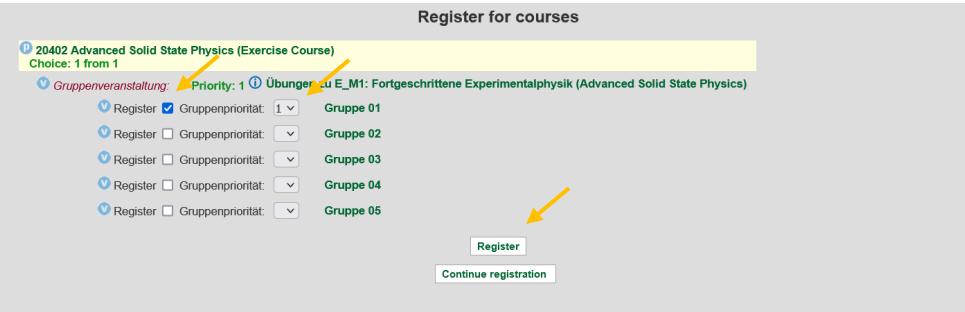

**10.** Now, you are registered for the *Exercise Course*. Click on *Continue registration* if want to register for other modules.

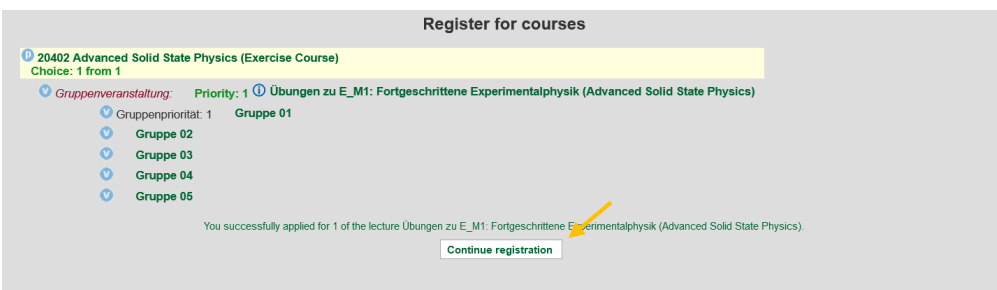

#### **Notes**:

- 1. If a module consists of a **lecture** and an **exercise course** (as in the example above) **it is necessary to register for both courses** since only courses you have registered for will appear in your Transcript of Records.
- 2. Some courses are assigned to several modules. In this case you can decide, which module you want to choose in order to register for the course.